# **Playing parents**

Yeovil & Sherborne Hockey Club

### **Getting started**

You will be sent a registration link

### by the Club Membership Secretary

The registration form is designed to be easy to complete on your phone or desktop computer:

### Once read:

- Please **Tick** the agreement to the terms and conditions Then click **Register and Read the Privacy Policy**.

| I have read and agree to <b>teamo</b> 's terms and conditions. |  |
|----------------------------------------------------------------|--|
| Register                                                       |  |

### Please choose one of the following options Adult Registration Form I am a player, coach or official in the club Junior Registration Form I am a parent/gt My Details \* denotes required fields First Name\* (i) Last Name\* (i)

### Player details page

Please select **Adult Registration Form**. Enter your details.

Select the Club Section and click Continue.

You may be redirected to your club's Registration Form.

#### The fields covered include:

- → Medical Information
- → Consent Member Information
- → Declarations

**NOTE:** You may not be required to complete this section.

Please work through the form, filling out the **relevant** fields and **answering all the questions**.

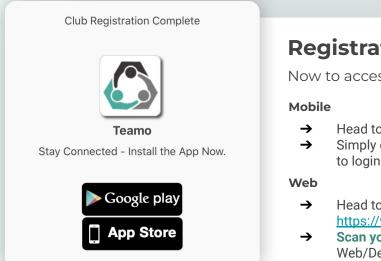

### **Registration complete!**

Now to access Teamo and add your child/children...

- → Head to your App/Play Store and search for 'teamo'.
- Simply download the app and enter your phone number to login.
- Head to Teamo on Web at the following link -<u>https://web.teamo.chat/</u>
- Scan your QR code via the app (Settings > Teamo Web/Desktop) or login using Social Network.

## continued...

| Joe Bloggs                                                                              |   |
|-----------------------------------------------------------------------------------------|---|
| Invited: 1 month ago (Add 👬                                                             |   |
| Details                                                                                 |   |
| joe.bloggs@hotmail.com                                                                  |   |
| Player Details                                                                          |   |
| Please only enter a <b>mobile</b> and <b>email</b> if they belong to this child/player. |   |
| * denotes required fields                                                               | 5 |
| First Name*                                                                             |   |
|                                                                                         |   |
|                                                                                         |   |
|                                                                                         |   |

## Now to add your child/children

Select the **Settings** Tab. Click **My Profile > Add**. Select **Add Child/Dependant**.

Enter the details of your **child**.

#### Required

- → Name
- → Date of birth

#### Only if the child has them

- → Mobile phone number
- → Email address

Select their Age group/Sport under Club Section.

Repeat above steps if more than one child.

### Final step...

Now head to the Dashboard where you will see a **Membership Information Required** banner.

Click on the banner and complete the club registration questions, answering all the questions.

### The fields covered include:

- → Medical Information
- → Member Information
- → Declarations

**NOTE:** You may not be required to complete this section if your club has not set up a custom registration form.

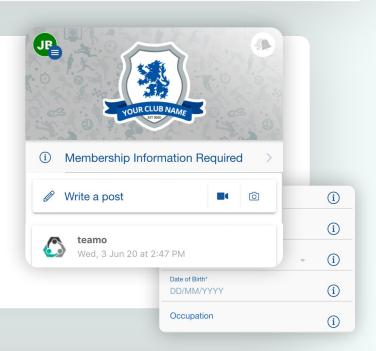

### **Frequently Asked Questions**

#### Will I be able to update/edit information after I have registered?

→ Yes, in your teamo app - go to Settings> My Profile > Edit Information.

#### Will I be able to add another guardian/to the players profile?

→ Yes, in your teamo app - go to My Profile > Select Child's Account, select Add Guardian and complete Add Parent/Guardian process.

#### I want to add my Child/Dependant's Phone/Email Address?

→ In your teamo app - head over to the Player Profile > Edit Information and Insert Players Details. They will then receive a verification code on their phone and be able to access their account.